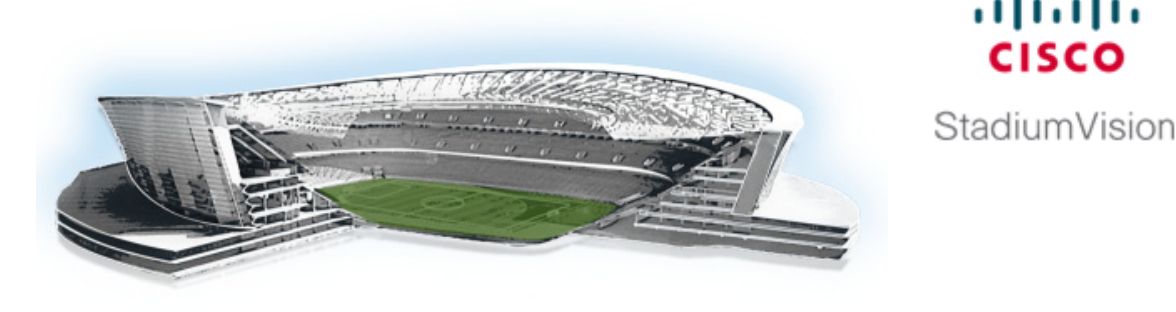

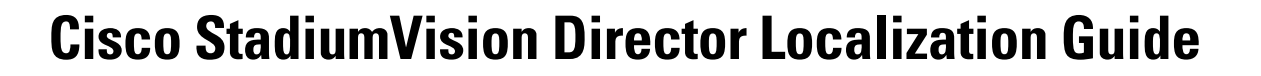

ahaha

**First Published: June 10, 2013 Revised: June 18, 2013**

This document describes information about installation and configuration of language support for the Cisco Unified IP phones and Cisco StadiumVision Director software.

## **Contents**

- **•** [Prerequisites for Cisco StadiumVision Director Localization, page 1](#page-0-0)
- **•** [Restrictions for Cisco StadiumVision Director Localization, page 2](#page-1-0)
- **•** [Information About Cisco StadiumVision Director Localization, page 3](#page-2-0)
- **•** [How to Configure Cisco Unified IP Phone Localization, page 4](#page-3-0)
- [How to Configure Cisco StadiumVision Director Localization, page 5](#page-4-0)
- [Feature Information for Cisco StadiumVision Director Localization, page 9](#page-8-0)

# <span id="page-0-0"></span>**Prerequisites for Cisco StadiumVision Director Localization**

Before you begin configuring Cisco StadiumVision Director localization, be sure that the following requirements are met:

**•** You are running a minimum of Cisco StadiumVision Director Release 3.1.0-632 with a service pack installed that supports the desired locale.

For information about installing service pack upgrades for Release 3.1, see the ["Using the TUI](http://www.cisco.com/en/US/docs/Sports_Entertainment/StadiumVision/Director/software/install/guide/3_1/tui_upgrade.html)  [Upgrade Utility to Upgrade the Cisco StadiumVision Software"](http://www.cisco.com/en/US/docs/Sports_Entertainment/StadiumVision/Director/software/install/guide/3_1/tui_upgrade.html) module of the *[Cisco StadiumVision](http://www.cisco.com/en/US/docs/Sports_Entertainment/StadiumVision/Director/software/install/guide/3_1/SV_Director_sw_install_upgrade.html)  [Director Software Installation and Upgrade Guide, Release 3.1](http://www.cisco.com/en/US/docs/Sports_Entertainment/StadiumVision/Director/software/install/guide/3_1/SV_Director_sw_install_upgrade.html)*.

**•** You have Cisco DMP 4310G models installed at your site.

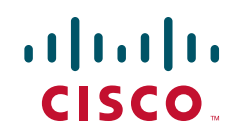

Ι

- **•** The following are required if you plan to support localization of the IP phones with Cisco StadiumVision Director:
	- **–** You have the Cisco Unified IP Phone 7975G or IP Phone 9971 models installed.
	- **–** You are running Cisco Unified Call Manager (CUCM) version 8.6(2), 8.6(2a), or 9.0(1) on your IP phones. To support localization of the speed dial interface, you must be running CUCM version 8.6.

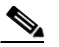

- **Note** CUCM versions 8.6(2), 8.6(2a), and 9.0(1) are the tested versions for Cisco StadiumVision Director localization support.
- **–** You have an SFTP or FTP server reachable by CUCM for download of the locale software.
- **–** You have access to Cisco.com to download the corresponding locale installer version for CUCM.
- **–** The CUCMDBVer registry setting in the Cisco StadiumVision Director Management Dashboard must be configured to correspond to the version of CUCM that you are using. For example, use "8.6" or "9.0" as a single decimal number without parentheses.

To verify or change the setting, go to the Management Dashboard and select **Tools** > **Advanced** > **Registry** and find the CUCMDBVer registry in the Registry Data box.

## <span id="page-1-0"></span>**Restrictions for Cisco StadiumVision Director Localization**

When implementing Cisco StadiumVision Director localization, consider the following restrictions:

- **•** Cisco StadiumVision Director supports internationalization and localization for the Cisco DMP 4310G only and the Cisco Unified IP Phone 7975G.
- **•** Right-to-left languages are not supported.
- **•** Cisco StadiumVision Director supports one system-wide locale and one per-suite locale.
- **•** You can only configure a locale that is installed.
- **•** DMPs and IP phones can only support one locale at a time.
- **•** The CUCM locale and the Cisco StadiumVision Director luxury suite locale for an IP phone must be the same.
- **•** There is one global RSS feed. You cannot have RSS tickers in different languages on the same DMP.
- **•** The following areas are not localized:
	- **–** Closed captions
	- **–** ISO upload page
	- **–** Log messages generated by backend (including certain messages in Management Dashboard)
	- **–** System State Reports
	- **–** Text Utility Interface (TUI)
- **•** The Bulk Administration Tool supports internationalization (i18n) for import/export of data, and for localization (L10n) of messages and headers.

# <span id="page-2-0"></span>**Information About Cisco StadiumVision Director Localization**

This section includes the following topics:

- [Internationalization \(i18n\), page 3](#page-2-1)
- [Localization \(L10n\), page 3](#page-2-2)
- **•** [Software Support, page 4](#page-3-1)

## <span id="page-2-1"></span>**Internationalization (i18n)**

Internationalization (known as *i18n*) support refers to the software infrastructure that is designed to accommodate multiple language translations (localization) without requiring additional engineering changes to that software.

The Cisco StadiumVision Director Release software supports i18n for the following general areas of the solution:

**•** Control Panel in Cisco StadiumVision Director

Ability for the currently logged in user to set the preferred locale.

- **•** Dynamic Menu Board (DMB)Application
	- **–** Menu item descriptions.
	- **–** Pricing format selection either according to locale or without formatting.
	- **–** Ability for the currently logged in user to the DMB application to set the preferred locale based on the installed language packs.
- **•** Management Dashboard in Cisco StadiumVision Director
	- **–** Support for localization on the Management Dashboard for console messages and events, where translation is done at the client and not on the server.
	- **–** Ability for the currently logged in user to set the preferred locale.
	- **–** Ability to set the server system-wide locale based on the language packs installed with the Cisco StadiumVision Director software.
- **•** IP Phone user interface
- **•** Self-Service Content (SSC) interface
- **•** TV user interface

## <span id="page-2-2"></span>**Localization (L10n)**

Localization (known as *L10n*) refers to the implementation of the specific regional language translation support within a software interface that has been designed for i18n.

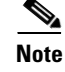

I

**Note** Certain locales are not supported in Release 3.1, such as right-to-left languages.

ן

### <span id="page-3-1"></span>**Software Support**

In the initial release of Cisco StadiumVision Director Release 3.1 software (Release 3.1.0-632), US/English is the only supported (and default) locale for the Cisco StadiumVision solution.

Support for other language translations are introduced as service packs when they become available. Service Pack 1 introduces the first locale support in Cisco StadiumVision Director Release 3.1 for multiple languages.

For more information about support for additional locales, see the *[Release Notes for Cisco](http://www.cisco.com/en/US/docs/Sports_Entertainment/StadiumVision/Director/release/notes/3_1/SV_Director_Relnotes_3_1.html)  [StadiumVision Release 3.1](http://www.cisco.com/en/US/docs/Sports_Entertainment/StadiumVision/Director/release/notes/3_1/SV_Director_Relnotes_3_1.html)*.

# <span id="page-3-0"></span>**How to Configure Cisco Unified IP Phone Localization**

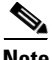

**Note** The CUCM user locale should be installed and applied before configuring the Cisco StadiumVision Director luxury suite locale. Without installing the CUCM user locale, the speed dial and softkeys will not be translated.

To configure Cisco Unified IP Phone localization, complete the following tasks:

- **•** [Downloading the CUCM User Locale Software, page 4](#page-3-2) (required)
- **•** [Installing the CUCM User Locale Software, page 5](#page-4-1) (required)

## <span id="page-3-2"></span>**Downloading the CUCM User Locale Software**

**To download the CUCM user locale software, complete the following steps:**

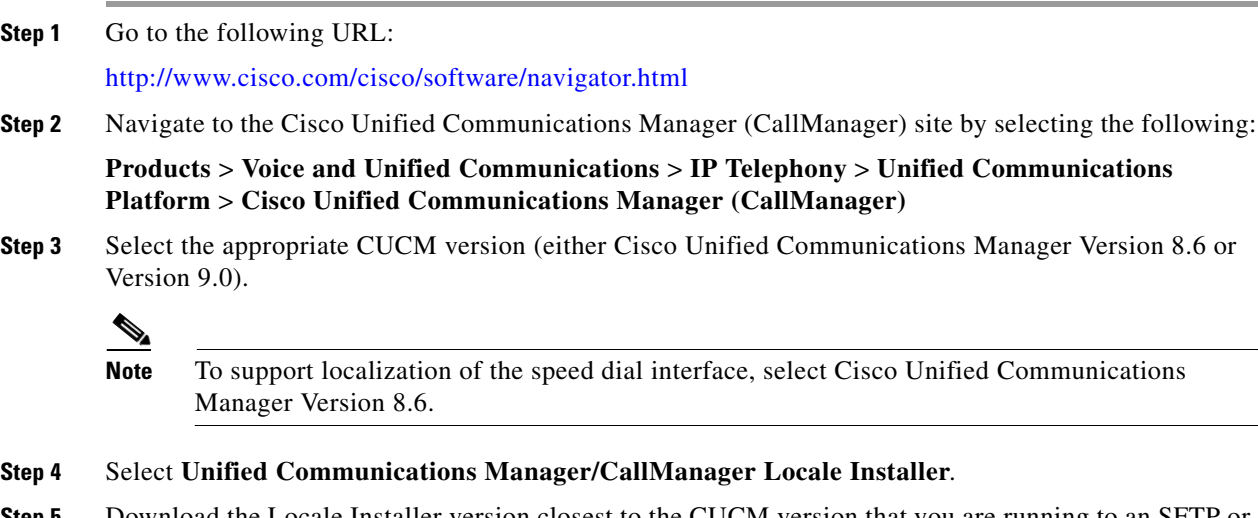

**Step 5** Download the Locale Installer version closest to the CUCM version that you are running to an SFTP or FTP server.

For example, for the Spanish locale, download "cm-locale-es\_ES-8.6.2.1000-1.cop.sgn" for the Cisco Unified Communications Locale Installer 8.6.2.1000-1 Spanish (Spain) for Cisco Unified Communications Manager 8.6.

## <span id="page-4-1"></span>**Installing the CUCM User Locale Software**

**To install the CUCM user locale software, complete the following steps:**

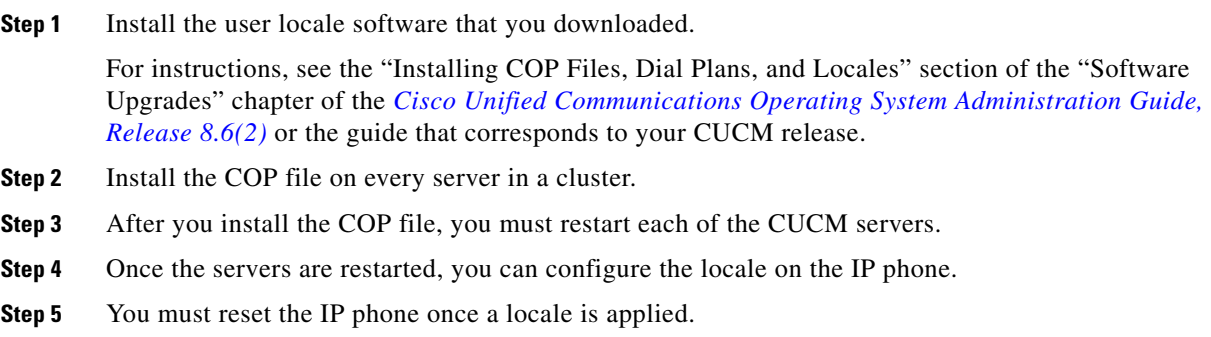

# <span id="page-4-0"></span>**How to Configure Cisco StadiumVision Director Localization**

To configure Cisco StadiumVision Director localization, complete the following tasks:

- Configuring the Cisco Stadium Vision Director System-Wide Locale, page 5 (as required)
- [Configuring the Cisco StadiumVision Director Client Locales, page 6](#page-5-0) (optional)

### <span id="page-4-2"></span>**Configuring the Cisco StadiumVision Director System-Wide Locale**

Cisco StadiumVision Director supports a single system-wide, server locale. The default is English (en\_US). If you want to support another locale across all areas of the Cisco StadiumVision Director server, and you have installed the appropriate version of software that supports that locale change, you need to configure the Cisco StadiumVision Director system configuration in the Management Dashboard.

 $\mathbf I$ 

**Note** If you have configured your browser software to a locale that is also supported by Cisco StadiumVision Director, then your browser locale setting will override the default system-wide server locale when you log into Cisco StadiumVision Director. The browser locale sets the Control Panel, and the DMB and TV Off application locales for the UI display. However, the browser locale will not set the luxury suite client locales in Cisco StadiumVision Director.

Ι

#### **To configure the system-wide server locale, complete the following steps:**

- **Step 1** Log into Cisco Stadium Vision Director as an administrator.
- **Step 2** Go to the **Management Dashboard**.
- **Step 3** Click **SV Director Configuration** > **System Configuration** > **SV Director Settings**.
- **Step 4** In the SV Director Configuration box, selet the **SV Director Server locale** option.
- **Step 5** Click the arrow beside the drop-down box and select the locale for the language translation that you want to display.

| cos Monitor and Status                         | <b>SV Director Configuration</b> |                                       | DMP: |
|------------------------------------------------|----------------------------------|---------------------------------------|------|
| DMP and TV Controls                            | <b>Configuration Property</b>    | Value                                 |      |
| <b>Event Viewer</b>                            | Default Video URL                | udp://239.254.0.45:5500               |      |
|                                                | Delay Channel                    | 24                                    |      |
| SV Director Configuration                      | IP Address of Director Server    | 172.18.188.99:8080                    |      |
| ▼ System Configuration (9)                     | SV Director Server locale        | 一份<br>Spanish (Spain)<br>$\mathbf{v}$ |      |
| SV Director Settings                           |                                  |                                       |      |
| Global DMP Settings (4)                        |                                  |                                       |      |
| Auto Registration Settings                     |                                  |                                       |      |
| Management Dashboard (10)                      |                                  |                                       |      |
| User Preferences                               |                                  |                                       |      |
| Event Viewer                                   |                                  |                                       |      |
| Notification Settings (1)                      | E<br>$\Omega$                    |                                       |      |
| $\blacktriangleright$ $\Box$ Logging level (8) | Save changes                     |                                       |      |

**Step 6** Click the **Save changes** icon.

## <span id="page-5-0"></span>**Configuring the Cisco StadiumVision Director Client Locales**

By default, the client locale settings are determined by the system-wide server locale setting as configured in the Management Dashboard System Configuration setting. You can override the server locale setting on a per-client basis in the following areas of the Cisco StadiumVision Director software:

- **•** [Configuring the Control Panel Client Locale, page 6](#page-5-1) (optional)
- **•** [Configuring the Luxury Suite Locale, page 7](#page-6-0) (optional)
- **•** [Configuring the Management Dashboard Client Locale, page 8](#page-7-0) (optional)
- [Configuring the DMB or TV Off Application Client Locale, page 9](#page-8-1) (optional)

### <span id="page-5-1"></span>**Configuring the Control Panel Client Locale**

#### **To configure the Control Panel client locale, complete the following steps:**

- **Step 1** Log into Cisco Stadium Vision Director as an administrator.
- **Step 2** Go to the **Control Panel**.

**Step 3** From the **Choose language** drop-down box at the top of the Control Panel, select the locale for the language translation that you want to display.

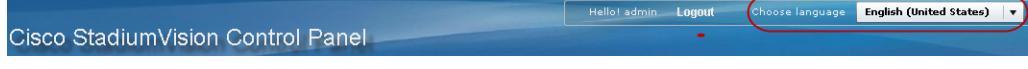

The language change is immediately displayed.

### <span id="page-6-0"></span>**Configuring the Luxury Suite Locale**

By default, the DMP locale setting is determined by the system-wide locale setting as configured in the System Configuration area of the Management Dashboard. You can override the system locale setting for a DMP by configuring the Luxury Suite locale.

The CUCM user locale configuration and the Cisco StadiumVision Director locale for IP phones must be the same.

#### **Prerequisites**

Before you configure the luxury suite locale for an IP phone, you should install and apply the CUCM user locale for the IP phone. For more information, see the ["How to Configure Cisco Unified IP Phone](#page-3-0)  [Localization" section on page 4.](#page-3-0)

### **Procedure**

I

#### **To configure the luxury suite locale, complete the following steps:**

- **Step 1** Log into Cisco Stadium Vision Director as an administrator.
- **Step 2** Go to the **Control Panel**.
- **Step 3** On the Setup screen, click **Luxury Suite** > **Locale**.
- **Step 4** In the Luxury Suite List box, select one or more suites whose locale you want to configure.
- **Step 5** In the Suite Language box, select the radio button beside the language that you want to support for the devices in the luxury suite.

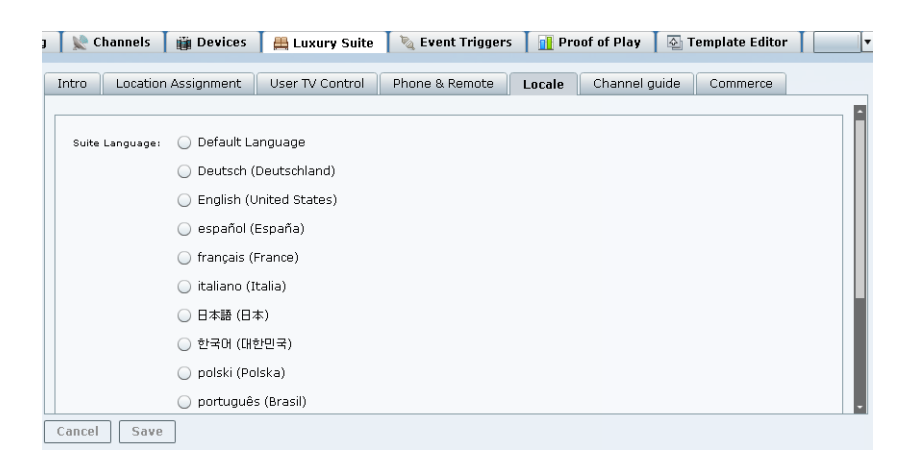

ן

**Step 6** Click **Save**.

### <span id="page-7-0"></span>**Configuring the Management Dashboard Client Locale**

Cisco StadiumVision Director supports different client locales per client login in the Manangement Dashboard than what is configured for the system-wide locale in the System Configuration area of the Management Dashboard.

**To configure the Management Dashboard client locale, complete the following steps:**

- **Step 1** Log into Cisco StadiumVision Director with a role that allows access to the Management Dashboard (Administrator, Support, or Help Desk).
- **Step 2** From the main menu, click **Management Dashboard**.
- **Step 3** From the **Choose language** drop-down box at the top of the Management Dashboard, select the locale for the language translation that you want to display.

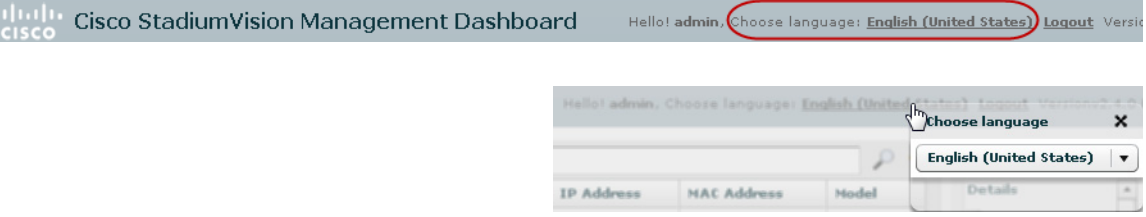

**Step 4** After you select a locale, logout and back in or refresh the browser to display the translations for the selected language:

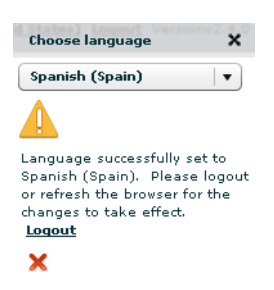

The translation is displayed in the Management Dashboard only for the currently logged in user. No other Management Dashboard sessions are changed.

### <span id="page-8-1"></span>**Configuring the DMB or TV Off Application Client Locale**

Cisco StadiumVision Director also supports different client locales per client login in the DMB and TV Off applications than what is configured in the System Configuration area of the Management Dashboard.

**To configure the DMB or TV Off application client locale, complete the following steps:**

- **Step 1** Log into Cisco StadiumVision Director with a role that allows access to the DMB Application (Administrator or Concessionaire) or TV Off Application.
- **Step 2** From the main menu, click **Dynamic Menu Boards** or **Turn TVs Off**.
- **Step 3** From the **Choose language** drop-down box at the top of the screen, select the locale for the language translation that you want to display.

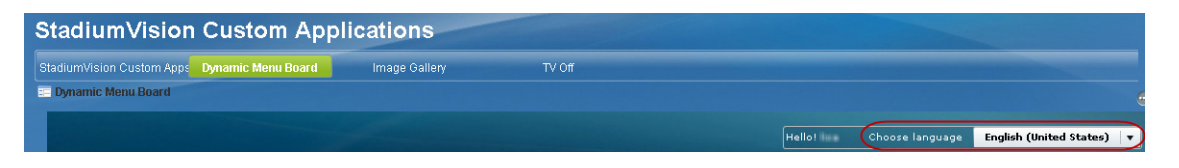

The translation is displayed in the application only for the currently logged in user. No other application sessions are changed.

# <span id="page-8-0"></span>**Feature Information for Cisco StadiumVision Director Localization**

[Table 1](#page-8-2) lists the release history for this feature.

<span id="page-8-2"></span>*Table 1 Feature Information for Cisco StadiumVision Director Localization*

| Date          | <b>Releases</b>            | <b>Feature Information</b>    |
|---------------|----------------------------|-------------------------------|
| June 18, 2013 | Release 3.1.0-787<br>(SP1) | First release of the feature. |

Cisco and the Cisco logo are trademarks or registered trademarks of Cisco and/or its affiliates in the U.S. and other countries. To view a list of Cisco trademarks, go to this URL: [www.cisco.com/go/trademarks](http://www.cisco.com/go/trademarks). Third-party trademarks mentioned are the property of their respective owners. The use of the word partner does not imply a partnership relationship between Cisco and any other company. (1110R)

Any Internet Protocol (IP) addresses and phone numbers used in this document are not intended to be actual addresses and phone numbers. Any examples, command display output, network topology diagrams, and other figures included in the document are shown for illustrative purposes only. Any use of actual IP addresses or phone numbers in illustrative content is unintentional and coincidental. © 2013 Cisco Systems, Inc. All rights reserved.

**The State** 

 $\mathsf I$ 

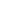

**10**